# **Installation and Configuration Guide**

**NetIQ Security and Compliance Dashboard**

**June 2011**

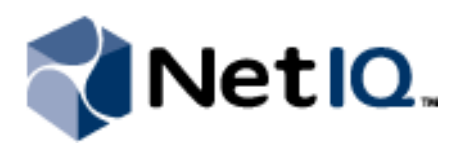

### **Legal Notice**

NetIQ Secure Configuration Manager is covered by United States Patent No(s): 5829001, 7093251.

THIS DOCUMENT AND THE SOFTWARE DESCRIBED IN THIS DOCUMENT ARE FURNISHED UNDER AND ARE SUBJECT TO THE TERMS OF A LICENSE AGREEMENT OR A NON-DISCLOSURE AGREEMENT. EXCEPT AS EXPRESSLY SET FORTH IN SUCH LICENSE AGREEMENT OR NON-DISCLOSURE AGREEMENT, NETIQ CORPORATION PROVIDES THIS DOCUMENT AND THE SOFTWARE DESCRIBED IN THIS DOCUMENT "AS IS" WITHOUT WARRANTY OF ANY KIND, EITHER EXPRESS OR IMPLIED, INCLUDING, BUT NOT<br>LIMITED TO, THE IMPLIED WARRANTIES OF MERCHANTABILITY OR FITNESS FOR A PARTICULAR PURPOSE. SOME STATES DO NOT ALLOW DISCLAIMERS OF EXPRESS OR IMPLIED WARRANTIES IN CERTAIN TRANSACTIONS; THEREFORE, THIS STATEMENT MAY NOT APPLY TO YOU.

This document and the software described in this document may not be lent, sold, or given away without the prior written permission of NetIQ Corporation, except as otherwise permitted by law. Except as expressly set forth in such license agreement or non-disclosure agreement, no part of this document or the software described in this document may be reproduced, stored in a retrieval system, or transmitted in any form or by any means, electronic, mechanical, or otherwise, without the prior written consent of NetIQ Corporation. Some companies, names, and data in this document are used for illustration purposes and may not represent real companies, individuals, or data.

This document could include technical inaccuracies or typographical errors. Changes are periodically made to the information herein. These changes may be incorporated in new editions of this document. NetIQ Corporation may make improvements in or changes to the software described in this document at any time.

#### **2009 NetIQ Corporation, all rights reserved.**

U.S. Government Restricted Rights: If the software and documentation are being acquired by or on behalf of the U.S. Government or by a U.S. Government prime contractor or subcontractor (at any tier), in accordance with 48 C.F.R. 227.7202-4 (for Department of Defense (DOD) acquisitions) and 48 C.F.R. 2.101 and 12.212 (for non-DOD acquisitions), the government's rights in the software and documentation, including its rights to use, modify, reproduce, release, perform, display or disclose the software or documentation, will be subject in all respects to the commercial license rights and restrictions provided in the license agreement.

Check Point, FireWall-1, VPN-1, Provider-1, and SiteManager-1 are trademarks or registered trademarks of Check Point Software Technologies Ltd.

ActiveAudit, ActiveView, Aegis, AppManager, Change Administrator, Change Guardian, Compliance Suite, the cube logo design, Directory and Resource Administrator, Directory Security Administrator, Domain Migration Administrator, Exchange Administrator, File Security Administrator, Group Policy Administrator, Group Policy Guardian, Group Policy Suite, IntelliPolicy, Knowledge Scripts, NetConnect, NetIQ, the NetIQ logo, PSAudit, PSDetect, PSPasswordManager, PSSecure, Secure Configuration Manager, Security Administration Suite, Security Manager, Server Consolidator, VigilEnt, and Vivinet are trademarks or registered trademarks of NetIQ Corporation or its subsidiaries in the USA. All other company and product names mentioned are used only for identification purposes and may be trademarks or registered trademarks of their respective companies.

For purposes of clarity, any module, adapter or other similar material ("Module") is licensed under the terms and conditions of the End User License Agreement for the applicable version of the NetIQ product or software to which it relates or interoperates with, and by accessing, copying or using a Module you agree to be bound by such terms. If you do not agree to the terms of the End User License Agreement you are not authorized to use, access or copy a Module and you must destroy all copies of the Module and contact NetIQ for further instructions.

## **Contents**

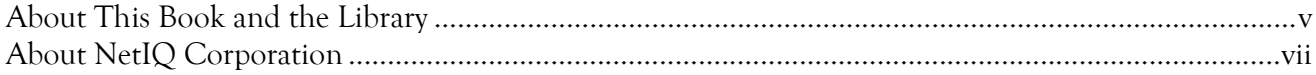

## Chapter 1

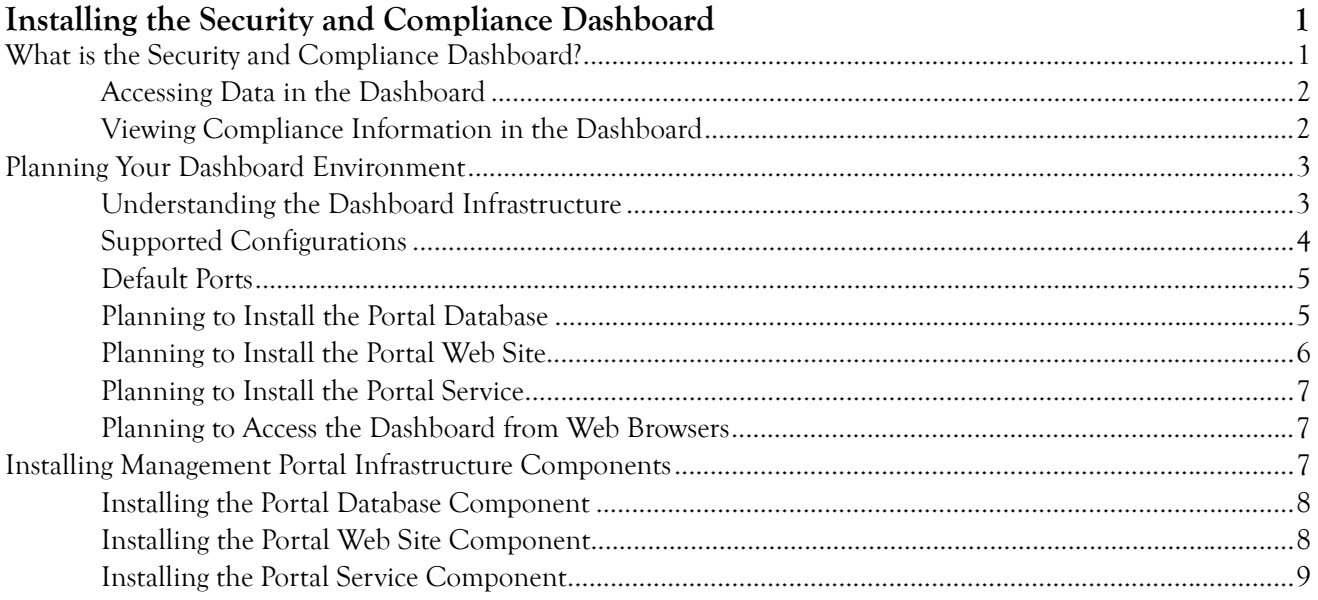

### Chapter 2

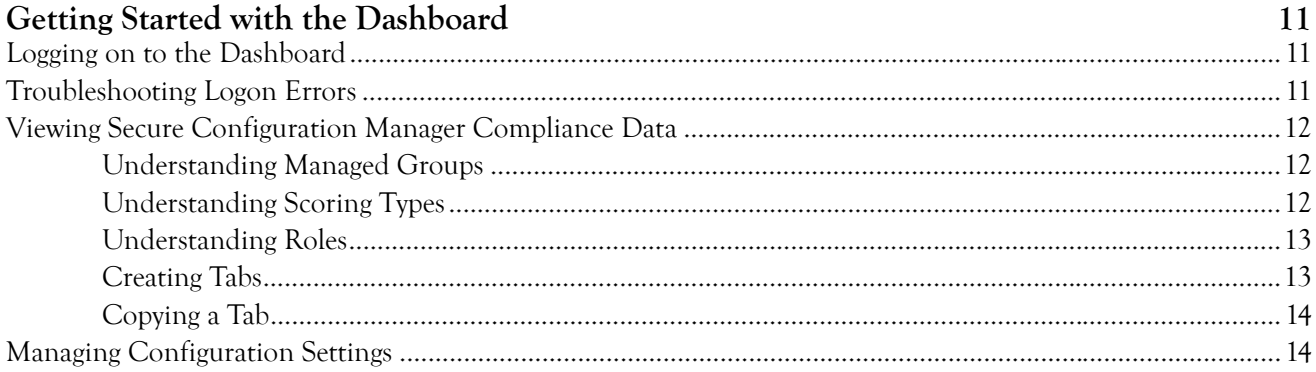

### Appendix A Upgrading the Dashboard

## <span id="page-4-0"></span>**About This Book and the Library**

The *Installation and Configuration Guide* provides steps for Security and Compliance Dashboard (Dashboard) installation, configuration, and integration information for the NetIQ Secure Configuration Manager (Secure Configuration Manager) product.

## **Intended Audience**

This book provides information for individuals responsible for installing the Dashboard and configuring the Dashboard to display information from Secure Configuration Manager.

## **Other Information in the Library**

You can use the Dashboard to display information from Secure Configuration Manager. For more information about Secure Configuration Manager, see the *User Guide for Secure Configuration Manager*.

## **Conventions**

The library uses consistent conventions to help you identify items throughout the documentation. The following table summarizes these conventions.

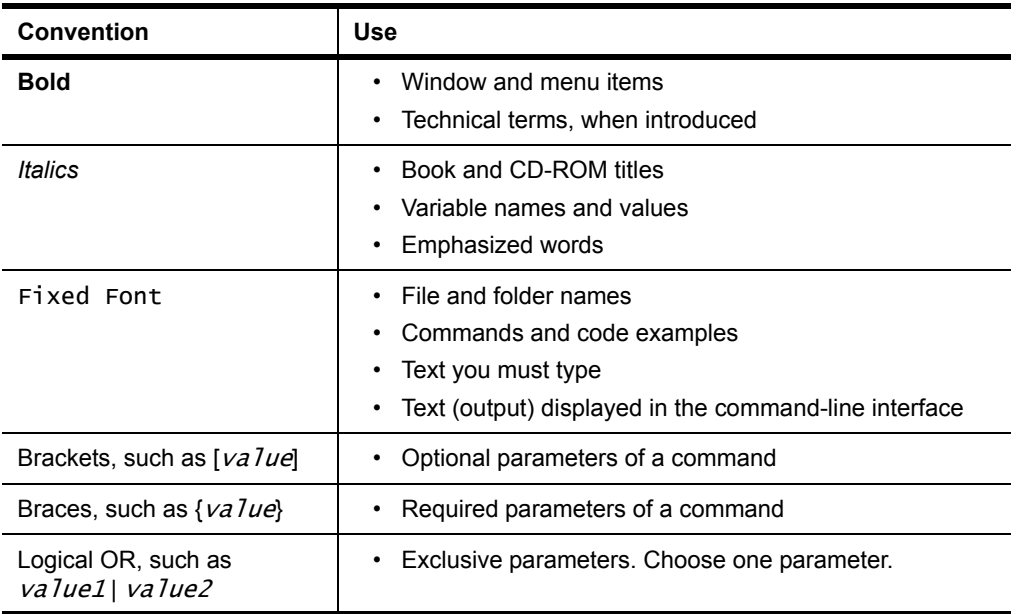

## <span id="page-6-0"></span>**About NetIQ Corporation**

[NetIQ Corporation, an Attachmate business, is a leading provider of comprehensive systems and security](http://www.netiq.com)  management solutions that help enterprises maximize IT service delivery and efficiency. With more than 12,000 customers worldwide, NetIQ solutions yield measurable business value and results that dynamic organizations demand. Best-of-breed solutions from NetIQ Corporation help IT organizations deliver critical business services, mitigate operational risk, and document policy compliance. The company's portfolio of award-winning management solutions includes IT Process Automation, Systems Management, Security Management, Configuration Control and Enterprise Administration. For more information, please visit www.netiq.com.

## **Contacting NetIQ Corporation**

Please contact us with your questions and comments. We look forward to hearing from you. For support around the world, please contact your local partner. For a complete list of our partners, please see our Web site. If you cannot contact your partner, please contact our Technical Support team.

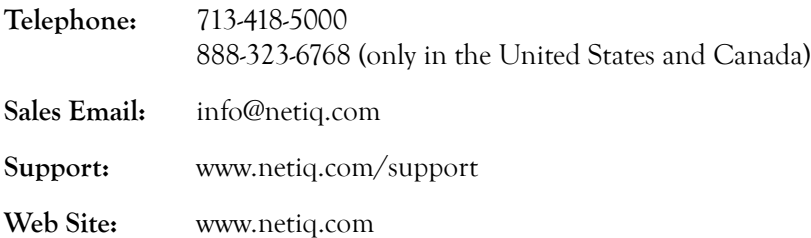

## <span id="page-8-0"></span>**Chapter 1 Installing the Security and Compliance Dashboard**

As organizations are forced to comply with multiple regulations and standards, organizations need a way to clearly communicate their security compliance status to internal and external stakeholders. Communicating the security compliance status is made more difficult as each stakeholder has unique requirements on what they need and want to see. To compound the problem, various stakeholders are distributed geographically and have differing levels of technical proficiency. The ideal solution to this situation must be highly customizable, very easy to use and understand, and have the proper security to ensure stakeholders can see only what they should see.

## <span id="page-8-1"></span>**What is the Security and Compliance Dashboard?**

The Security and Compliance Dashboard (Dashboard) streamlines the audit and compliance process by expanding upon the reporting capability of Secure Configuration Manager. You can quickly determine how well each IT asset in your environment complies with Secure Configuration Manager policy templates. This high-level overview of your environment's compliance allows you to see the overall status and trends of security compliance at a single glance.

Based on your Secure Configuration Manager console user account permissions, you can remotely audit your enterprise security by reviewing your systems' compliance or risk status. When a system is out of compliance with a policy template or has a high risk score, you can browse the data for that system to see which checks in the policy template failed on exactly which endpoints.

This section provides requirements, details of supported configurations, and other information necessary for planning your Dashboard installation environment.

## <span id="page-9-0"></span>**Accessing Data in the Dashboard**

Dashboard users and administrators are based on Secure Configuration Manager user accounts. The Dashboard authenticates your Secure Configuration Manager console credentials, and then displays compliance information for Secure Configuration Manager managed groups based on your console permissions.

### **Users**

Any user with a Secure Configuration Manager console user account with the Access IT Assets permission. Dashboard users can view tabs assigned to the Secure Configuration Manager roles for which they are members. When users access tabs in the Dashboard, they can see data for only the managed groups associated with their Secure Configuration Manager console user account permissions.

#### **Administrators**

Any Secure Configuration Manager console user who has administrator permissions in Secure Configuration Manager. You can create a console administrator by assigning the Administrators role to a console user account. A console administrator is not required to be an administrator on the Web server.

Dashboard administrators can create, publish, modify, and delete tabs, as well as update the global settings of the Dashboard.

## <span id="page-9-1"></span>**Viewing Compliance Information in the Dashboard**

Tabs are subsets of compliance data based on the specified managed groups, scoring type, and policy templates. Tabs provide a way to filter Secure Configuration Manager compliance information and provide the status for various levels of management in your organization. You can determine which users you want to see compliance information for specific managed groups as well as define how the compliance results are calculated. Depending on how your managed groups are defined in Secure Configuration Manager, you may create tabs based on geography, business unit, or area of responsibility.

## <span id="page-10-0"></span>**Planning Your Dashboard Environment**

This section provides requirements, details of supported configurations, and other information necessary for planning your Dashboard installation environment.

## <span id="page-10-1"></span>**Understanding the Dashboard Infrastructure**

The Dashboard allows you to remotely view your environment's policy compliance. This product includes the Management Portal infrastructure components that you install in your environment to facilitate communication with Secure Configuration Manager. The Management Portal infrastructure hosts the Dashboard to allow users to remotely connect to the Web-based interface. You should plan to install these components over a number of computers.

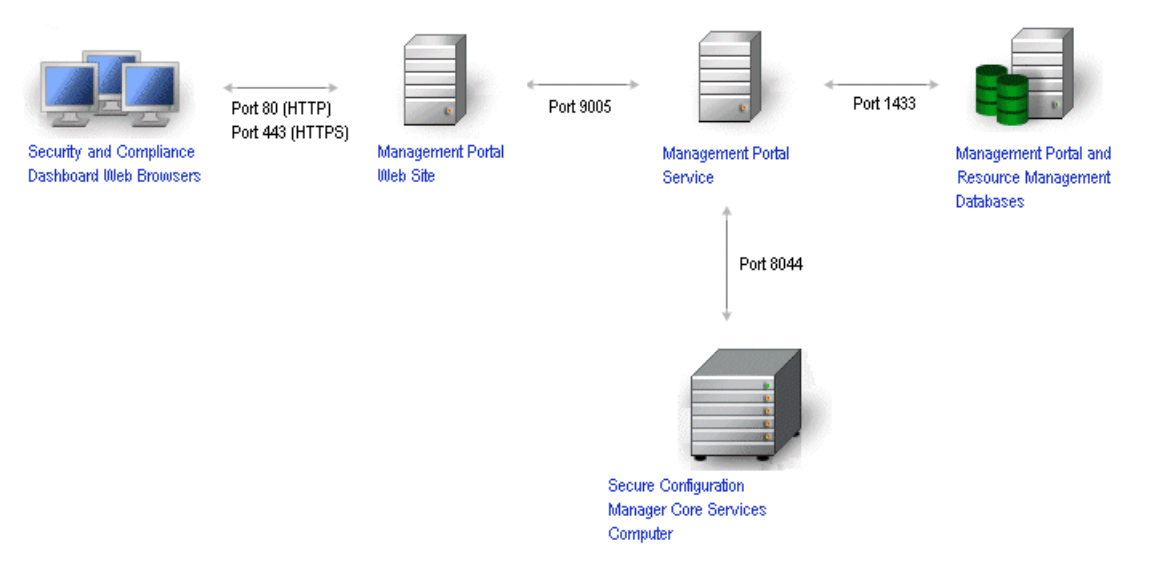

#### The Dashboard includes the following major components:

#### **Dashboard Web Browsers**

A Web-based user interface that allows users to view compliance data for their environment based on Secure Configuration Manager policy templates.

#### **Portal Web Site**

Web site components that support the Dashboard Web-based interface. The NetIQ Management Portal Setup Wizard installs the Dashboard on the Portal Web Site computer along with the Web Site components.

#### **Portal Service**

Services that manage communication with remote users, the Portal Web Site, the Portal and Resource Management databases, and the Secure Configuration Manager Core Services computer.

#### **Portal Database**

Microsoft SQL Server database that stores all Management Portal information, such as processes and supporting analysis.

#### **Resource Management Database (IQRM)**

Microsoft SQL Server database that stores information needed to display resource data such as services, users, and computers. The NetIQ Management Portal Setup Wizard remotely installs the Resource Management database on the Portal Database computer while installing the Portal Service component.

### **Resource Management Namespace Provider**

The Resource Management Namespace Provider facilitates communication with the Portal Database and Secure Configuration Manager.

## <span id="page-11-0"></span>**Supported Configurations**

NetIQ Corportaion recommends you install the Management Portal components strategically over a number of computers. If you are installing the Management Portal components in a test environment, you can install all components on one computer.

#### **Portal Database Computer**

Install the Portal and Resource Management (IQRM) databases on one computer.

#### **Web Site Computer**

Install the Portal Web Site components, which include the Management Portal application and Dashboard, on one computer.

#### **Portal Service Computer**

Install the Portal Service component, which includes the Resource Management Namespace Provider, on one computer.

For more information about installing Management Portal components, see ["Installing Management](#page-14-2)  [Portal Infrastructure Components" on page 7.](#page-14-2)

### **Support for Non-English Language Versions**

The Management Portal components support Microsoft Windows in English, Spanish, German, and Portuguese, and Microsoft SQL Server in United States - English. The language version for the Microsoft Windows operating system should be the same across all computers where you install the Portal Web Site, Portal Service, and Portal Database.

### **Core Services Computer**

Each installation of the Dashboard can display information for only one Secure Configuration Manager Core Services computer. Connecting the Portal Service component to multiple Core Services computers is not supported.

## <span id="page-12-0"></span>**Default Ports**

Open the ports listed in the following table for proper communication between Management Portal infrastructure components.

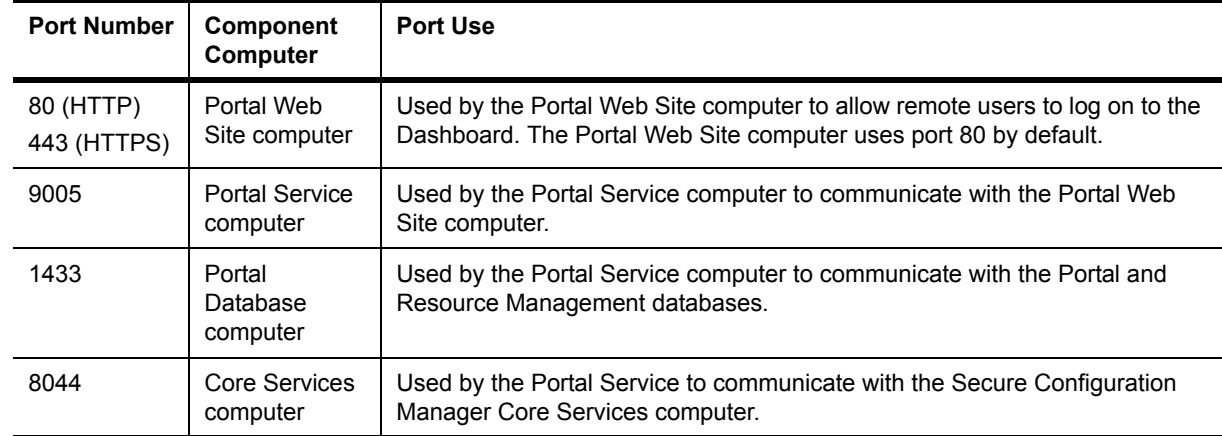

### <span id="page-12-1"></span>**Planning to Install the Portal Database**

The following table lists requirements for the Database Server..

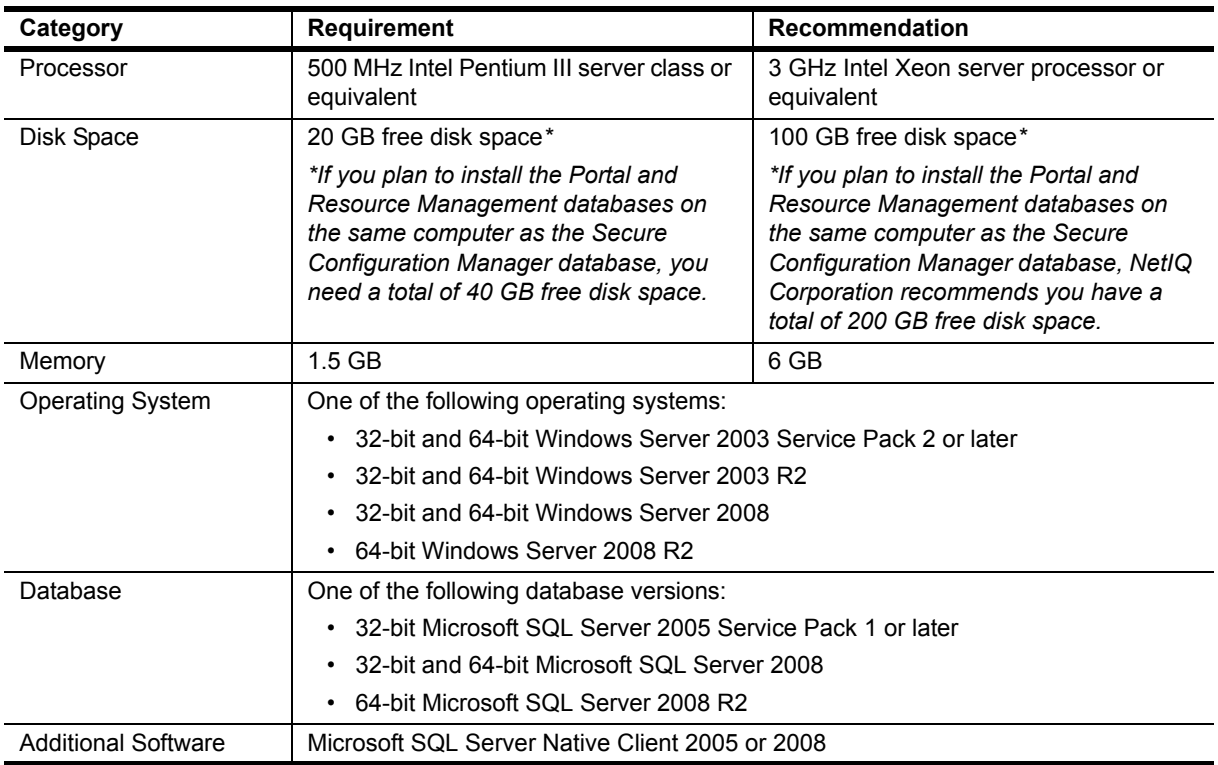

### **Installing and Configuring Microsoft SQL Server**

The Portal Database computer requires Microsoft SQL Server 2005 Service Pack 1 (United States - English version) or 2008 with mixed-mode authentication. Non-U.S. language versions of Microsoft SQL Server are not supported.

Follow the instructions provided in the Microsoft SQL Server documentation to install the database software.

You can also install the Portal Database in a Microsoft cluster environment. For more information about setting up SQL Server clusters, see the appropriate Microsoft documentation.

## <span id="page-13-0"></span>**Planning to Install the Portal Web Site**

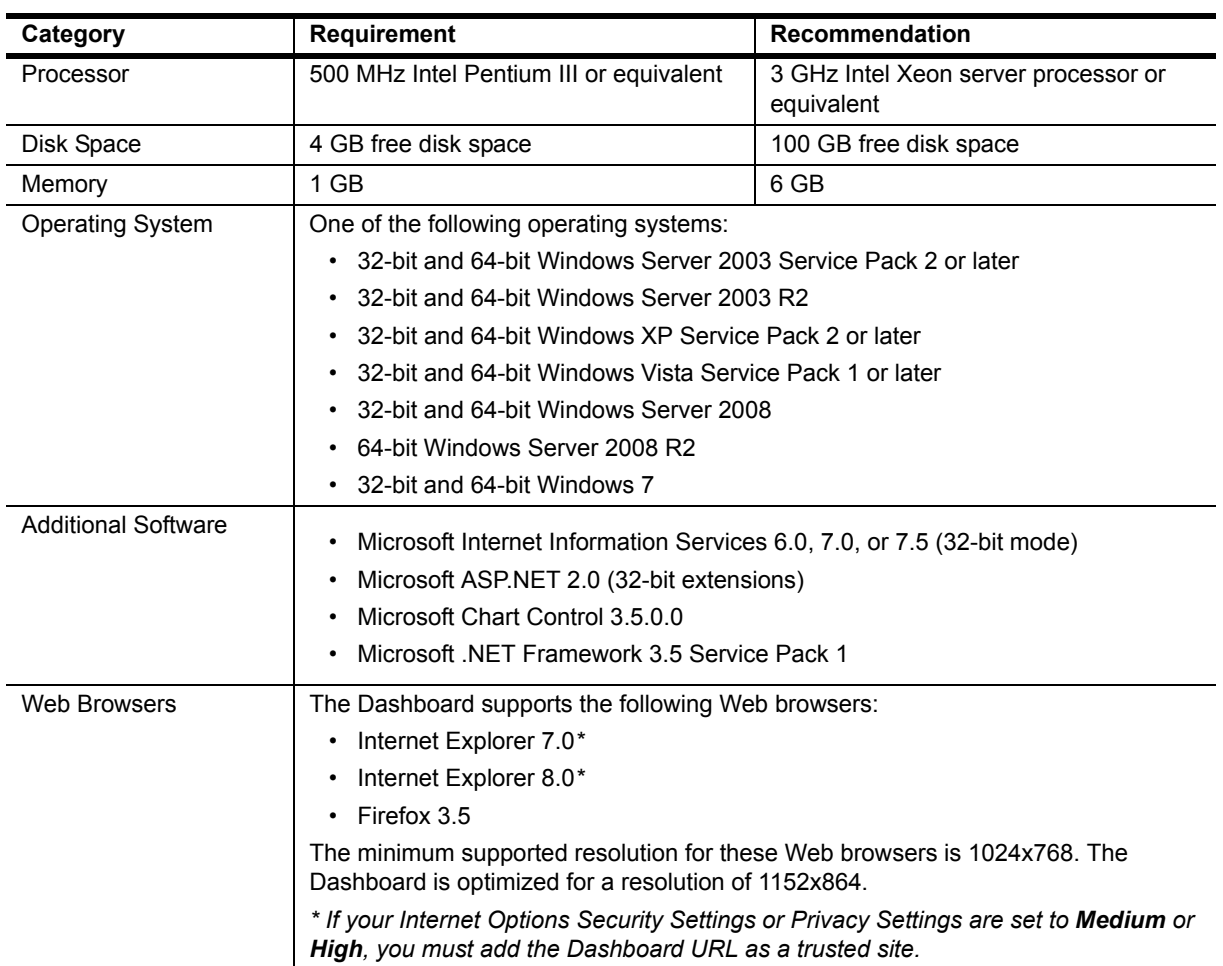

The following table lists requirements for the Portal Web site computer.:

### **Securing Your Management Portal Infrastructure**

The Management Portal infrastructure uses the following technologies to secure your Portal Web Site computer:

- **•** ASP.NET security provides application-level security for the Portal Web Site computer. You can lock down the computer using best practices for ASP.NET security.
- **•** Security features in IIS control access to the Portal Web Site virtual directory.

## <span id="page-14-0"></span>**Planning to Install the Portal Service**

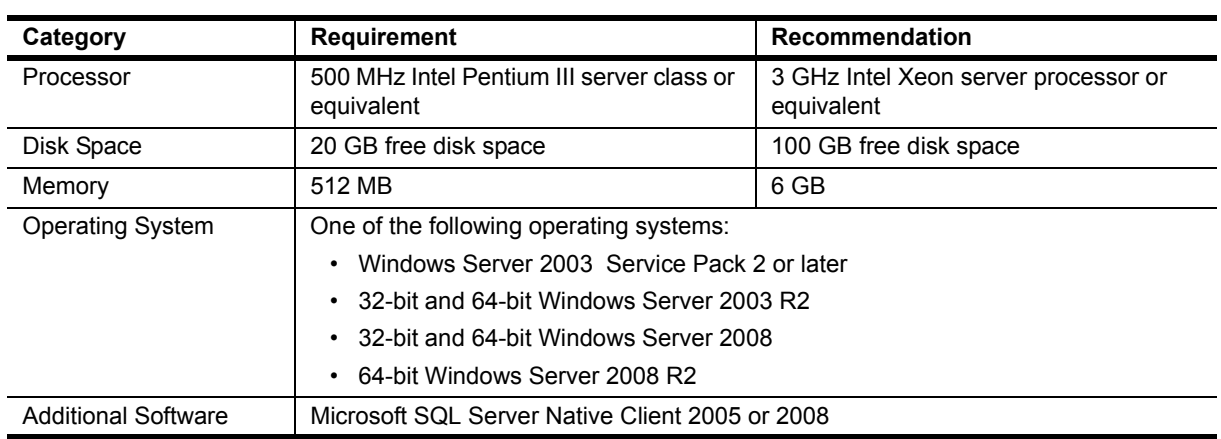

The following table lists requirements for the Portal Service computer..

## <span id="page-14-3"></span><span id="page-14-1"></span>**Planning to Access the Dashboard from Web Browsers**

Computers used to remotely access the Dashboard must be running one of the following Web browsers:

- **•** Internet Explorer 7.0*\**
- **•** Internet Explorer 8.0*\**
- **•** Firefox 3.5

The minimum supported resolution for these Web browsers is 1024x768. The Dashboard is optimized for a resolution of 1152x864.

*\** If your Internet Options Security Settings or Privacy Settings are set to **Medium** or **High**, you must add the Dashboard URL as a trusted site.

## <span id="page-14-2"></span>**Installing Management Portal Infrastructure Components**

To successfully install the Management Portal infrastructure, you must install all of the components. Use the following checklist to install the Management Portal components in your production environment. This checklist assumes that you already have Secure Configuration Manager installed in your environment.

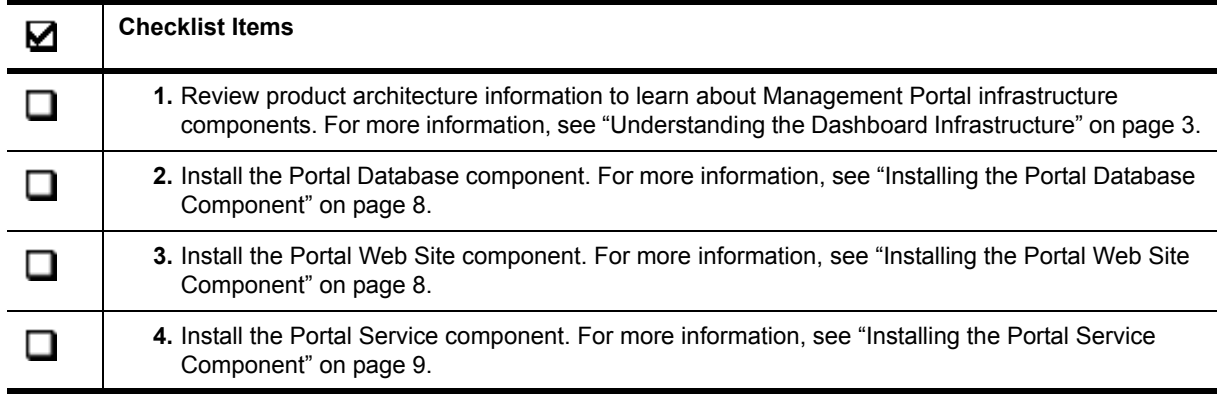

## <span id="page-15-0"></span>**Installing the Portal Database Component**

These steps guide you through the process of installing the Management Portal database on the Portal Database computer.

### **To install the Management Portal Database:**

- 1. Log on with a local administrator account to the Portal Database computer.
- 2. Ensure the computer meets the minimum requirements. For more information, see ["Installing the](#page-15-0)  [Portal Database Component" on page 8.](#page-15-0)
- 3. Run the setup program from the root folder of the installation kit.
- 4. Click **Begin Setup**.
- 5. On the Select Features window, clear the following checkboxes:
	- **- Portal Web Site**
	- **- Portal Service**
- 6. Click **Next**.
- 7. Follow the instructions in the NetIQ Management Portal Setup wizard until you finish installing the Management Portal database, and then click **Finish**.

### <span id="page-15-1"></span>**Installing the Portal Web Site Component**

These steps guide you through the process of installing the Portal Web Site component on the Portal Web Site computer.

#### **To install the Portal Web Site component:**

- 1. Log on with a local administrator account to the computer where you want to install the Portal Web Site component.
- 2. Ensure the computer meets the minimum requirements. For more information, see ["Planning to](#page-13-0)  [Install the Portal Web Site" on page 6](#page-13-0).
- 3. **If you are running IIS on a 64-bit computer**, complete the following steps:
	- [a. Enable IIS to run 32-bit applications on a 64-bit computer. For more information, see the](http://technet.microsoft.com/en-us/library/cc737351(WS.10).aspx)  following Microsoft Web site: http://technet.microsoft.com/en-us/library/ cc737351(WS.10).aspx).
	- b. Install the 32-bit version of ASP.Net 2.0.
	- c. Restart the World Wide Web Publishing service.
- 4. Run the setup program from the root folder of the installation kit.
- 5. Click **Begin Setup**.
- 6. On the Select Features window, clear the following checkboxes:
	- **- Portal Service**
	- **- Portal Database**
- 7. Click **Next**.
- 8. Ensure the computer meets all of the prerequisites for the Portal Web Site component, and then click **Next**.
- 9. Specify the short name or alias for the Dashboard, and click **Next**.

This alias is part of the URL for the Dashboard. For example, if you use the default alias SCMDashboard, the URL to access the Dashboard is http://servername/SCMDashboard, where servername is the name of the server where you are installing the Portal Web Site component.

10. Specify the type of communication you want to use when communicating with the Dashboard.

#### **Note**

NetIQ Corporation recommends you use Secure Sockets Layer (SSL) for Dashboard communication. Otherwise, any person using a sniffer on your network could access passwords and other privileged information.

For more information about configuring SSL in Microsoft Certificate Services, see the Microsoft documentation.

- 11. Specify the port, logon information, and installation path you want to use for the Management Portal application. You must specify a user account that is a member of the local Administrator group.
- 12. Specify the computer, logon information, and installation path for the Portal Service computer. The Dashboard uses the Resource Management Provider on the Portal Service computer to communicate with the Portal Web Site. You must specify a user account that is a member of the local Administrator group.
- 13. Click **Install**.

### <span id="page-16-0"></span>**Installing the Portal Service Component**

These steps guide you through the process of installing the Management Portal services, Resource Management Namespace Provider on the Portal Service computer. This installation also installs the Resource Management database on the Portal Database computer.

#### **To install the Portal Service component:**

- 1. Log on with a local administrator account to the computer where you want to install the Portal Service components.
- 2. Ensure the computer meets the minimum requirements. For more information, see ["Planning to](#page-13-0)  [Install the Portal Web Site" on page 6](#page-13-0).
- 3. Run the setup program from the root folder of the installation kit.
- 4. Click **Begin Setup**.
- 5. On the Select Features window, clear the following checkboxes:
	- **- Portal Web Site**
	- **- Portal Database**
- 6. Click **Next**.
- 7. Specify the computer, logon, and installation path where you installed the Portal Web Site component.

8. Specify the Secure Configuration Manager Core Services computer information for which you want the Dashboard to display compliance data.

#### **Notes**

- **•** Ensure you specify the same protocol specified on the Core Services Configuration Utility Web Services tab.
- **•** Specify the Secure Configuration Manager console user account you want to access the Core Services computer. Ensure the user account you specify is a member of the Administrator role.
- 9. Specify the Portal Database computer name.

The Portal Service component remotely installs the Resource Management database on the Portal Database computer.

- 10. Specify a user account that is an Administrator on the Portal Database computer, and a member of the db\_owner role on the SQL Server instance containing the Resource Management database (IQRM).
- 11. Follow the remaining instructions in the NetIQ Management Portal Setup Wizard until you finish installing the Management Portal services and Resource Management database, and then click **Finish**.

## <span id="page-18-0"></span>**Chapter 2 Getting Started with the Dashboard**

Once you have installed the Portal Web Site, Portal Service, and Portal Database components, you are ready to define how you want to view Secure Configuration Manager compliance information in the Dashboard and which users you want to see this information.

## <span id="page-18-1"></span>**Logging on to the Dashboard**

You can launch the Dashboard from any computer with connectivity to the Internet. For quick and easy access from remote computers, add the Dashboard URL to the Favorites tab of your browser. For more information about supported browsers, see ["Planning to Access the Dashboard from Web Browsers" on](#page-14-3)  [page 7.](#page-14-3)

#### **To log on to the Dashboard:**

- 1. **If you are accessing the Dashboard from the Portal Web Site computer**, double-click the Dashboard shortcut.
- 2. **If you are accessing the Dashboard remotely**, use the URL https://HostComputer/AliasName/ **Portal.** aspx where HostComputer is the name of the Portal Web Site computer and AliasName is the name of the Dashboard alias you provided during installation. If you specified HTTP protocol during installation, use the URL http://*HostComputer*/*AliasName/Portal.aspx*

Provide this URL to all users who will remotely access the Dashboard

3. Specify your Secure Configuration Manager console user name and password.

To create tabs and view configuration settings, you must log in with a Secure Configuration Manager user account that is a member of the Administrator role.

4. Click **Log In**.

## <span id="page-18-2"></span>**Troubleshooting Logon Errors**

Each time a user attempts to log on to the Dashboard, information is recorded in a log file. This file provides the computer name and port of the computer the user tried to access, as well as the account name and password provided. You can use this information to display the exception and error details to determine if the user tried to log on using a valid Secure Configuration Manager console user account.

#### **To troubleshoot logon errors:**

- 1. Log on to the Portal Web Site computer with a domain or local Administrator account.
- 2. Use Windows Explorer to open the NetIQEMP\_IQConnect.log file.

By default, you can locate the NetIQEMP\_IQConnect.log file in:

Program Files\NetIQ\ManagementPortal\Website\log\

3. Review the log to see the exception and error details.

## <span id="page-19-0"></span>**Viewing Secure Configuration Manager Compliance Data**

The Dashboard leverages compliance data collected from Secure Configuration Manager policy templates to allow you to easily identify the compliance of your environment. In order to provide the most appropriate view of your environment for your stakeholders, the Dashboard displays compliance data based on the Secure Configuration Manager managed groups and scoring types you want each user role to see.

### <span id="page-19-1"></span>**Understanding Managed Groups**

In the Secure Configuration Manager console, a managed group is a view that presents endpoints organized into logical groups. You can create user-defined groups to provide a view of your company's assets, such as organizational hierarchy, physical location of computers, or type of service the computers perform.

You must define managed groups in Secure Configuration Manager before you can create tabs in the Dashboard. If you change your managed group structure after creating tabs, you need to unpublish tabs that contained the changed managed groups and re-select the managed groups included in the tab.

For more information about creating managed groups, see the *User Guide for Secure Configuration Manager*.

## <span id="page-19-2"></span>**Understanding Scoring Types**

The Dashboard gathers security checkup report results for the Overall Status and Detail charts each time you refresh the Dashboard so you can see the most recent run of the specified Secure Configuration Manager policy templates. By default, Secure Configuration Manager retains the most recent run data for the past 30 days, but you can customize this number on the Out of Compliance Alerts tab of the Core Services Configuration Utility. For more information, see the *User Guide for Secure Configuration Manager*.

The Dashboard also gathers the results of the most recent run of security checkup reports nightly to create trend data. You can specify the interval (daily, weekly, or monthly) you want to display for the trending charts. The Dashboard does not display data in the trend charts until the interval is complete. For example, if you specify that you want to display trend data on a monthly basis, the trend charts do not contain data until the first day of the next month.

The Dashboard displays compliance data only for scored security checks. Security checks with a scoring method of **Informational** only are not included in the compliance data.

To customize the view of your environment's compliance, you can specify whether the Dashboard uses the System, Technical Control, or Risk scoring type to display compliance results.

#### **System Compliance**

Allows you to see the compliance of your environment based on the compliance status of each system. Systems are considered out-of-compliance if any security check fails on the system. For example, if you have a system with three endpoints and you run five policy templates against each of those three endpoints and only one security check fails on an endpoint, the Dashboard displays the compliance of the system as Failed.

#### **Technical Control Compliance**

Allows you to see the compliance of your environment based on passed and failed security checks. Security checks provide a way for you to determine if your systems are in compliance with specific technical controls. This scoring type provides you the ability to track progress with technical controls and show improvement in overall compliance.

#### **Risk Compliance**

Allows you to see the compliance of your environment based on Secure Configuration Manager risk scoring. Risk scores help you identify which endpoints have the most serious exposures based on discovered threats and endpoint importance. For more information about risk scoring, see the *User Guide for Secure Configuration Manager*.

Since risk scores are calculated for each template run for an endpoint, the Dashboard reviews the risk score level for each endpoint template combination and uses the most conservative risk level to determine the compliance for the system. For example, if you have two endpoints on one system, and one endpoint failed and the other endpoint passed, the Dashboard displays the compliance of the system as Failed.

### <span id="page-20-0"></span>**Understanding Roles**

A role is a set of permissions that controls access to specific Secure Configuration Manager features. Assigning Secure Configuration Manager console users to roles allows you to easily maintain and update permissions while consistently enforcing the same level of security across your organization.

You use these same roles in the Dashboard to assign access to tabs. If you want to use roles other than those provided by Secure Configuration Manager, you can create user-defined roles in Secure Configuration Manager to meet your organization's needs.

For more information about Secure Configuration Manager roles, see the *User Guide for Secure Configuration Manager*.

### <span id="page-20-1"></span>**Creating Tabs**

Tabs provide a way to filter Secure Configuration Manager compliance information and provide the status for various levels of management in your organization. Secure Configuration Manager administrators can determine which users they want to see compliance information for specific managed groups as well as define how the compliance results are calculated when they create tabs. Administrators can also publish, modify, and delete tabs they have created. You cannot modify or delete a tab created by another Secure Configuration Manager administrator.

#### **To create a tab:**

- 1. Ensure your Secure Configuration Manager managed group structure is organized according to the setup of your organization. For more information, see ["Understanding Managed Groups" on](#page-19-1)  [page 12](#page-19-1).
- 2. Ensure you have the latest policy templates from AutoSync. For more information, see the *User Guide for Secure Configuration Manager*.
- 3. Ensure the appropriate roles are defined in Secure Configuration Manager. For more information, see ["Understanding Roles" on page 13.](#page-20-0)
- 4. Log on to the Dashboard with a Secure Configuration Manager administrator account.
- 5. Click the tab with the green plus (+) sign.
- 6. Follow the instructions in the wizard until you have finished creating the tab.

## <span id="page-21-0"></span>**Copying a Tab**

You can create a new tab by copying an existing tab. Copying a tab provides a quick and easy way to create multiple new tabs. For example, you can create a tab that contains specific policy templates, and then copy the tab to ensure the same policy templates are specified across multiple tabs. You can copy only those tabs that you created.

#### **To copy a tab:**

- 1. Log on to the Dashboard with a Secure Configuration Manager administrator account.
- 2. Click a tab that you created and want to copy.
- 3. Click **Edit Tab**.
- 4. Specify the appropriate settings and role assignments.
- 5. Change the name of the tab.
- 6. Click **Finish**.
- 7. Click **Yes**.
- 8. Click **Yes**.

## <span id="page-21-1"></span>**Managing Configuration Settings**

During installation, you specify the Portal Web Site, Portal Service, and Portal Database computers along with all of the necessary authentication methods and credentials the components use to communicate with each other. You also specify the Secure Configuration Manager Core Services computer for which you want to view compliance data.

In the Dashboard Web interface, users logged on with a Secure Configuration Manager administrator account can view the Management Portal application computer information and Secure Configuration Manager Core Services computer name and port. Users can also view or upload license information.

Using the standalone NetIQ Security and Compliance Dashboard Configuration Utility, you can modify the configuration settings for the Resource Management service computer, Resource Management database, Management Portal database, and Secure Configuration Manager Core Services computer.

#### **To change configuration settings:**

- 1. **If you want to modify the Resource Management service information**, log on to the Portal Web Site computer with a domain or local Administrator account.
- 2. **If you want to modify the Resource Management database, Management Portal database, or Secure Configuration Manager Core Services computer information**, log on to the Portal Service computer with a domain or local Administrator account.
- 3. Click **Start > Programs > NetIQ Security and Compliance Dashboard > NetIQ Security and Compliance Dashboard Configuration Utility**.

## <span id="page-24-0"></span>**Appendix A Upgrading the Dashboard**

If you already have the Dashboard installed in your environment, perform the following upgrade steps to install the most recent version of the Dashboard. This procedure includes steps for all-in-one and distributed environments.

#### **To upgrade the Dashboard:**

- 1. Close all Dashboard consoles.
- 2. Close all Secure Configuration Manager consoles.
- 3. On the Portal Service and Portal Web Site computers, stop the following services:
	- **-** NetIQ Management Portal Namespace service
	- **-** World Wide Web Publishing service (if applicable)
- 4. On the Secure Configuration Manager Core Services computer, stop the NetIQ Core Services service.
- 5. Back up the IQRM database to a work folder using Microsoft SQL Server Management Studio.
- 6. Back up the NQITMgmtPortalService database to a work folder using Microsoft SQL Server Management Studio.
- 7. Back up the VigilEnt database to a work folder using Microsoft SQL Server Management Studio.
- 8. On the Secure Configuration Manager Core Services computer, start the NetIQ Core Services service.
- 9. On the Portal Service and Portal Web Site computers, start the NetIQ Management Portal Namespace service.
- <span id="page-24-1"></span>10. Run Setup.exe from the NetIQ Security and Compliance Dashboard 1.1 installation kit.
- 11. On the Install Security and Compliance Dashboard window, click **Start Installation**.
- 12. On the Welcome window, verify the currently installed version is 1.0.  $x$ , where  $x$  is the service pack level and  $xx$  is the build number.
- 13. Click **Next**.
- 14. Click **Remove**.
- 15. Complete the wizard to successfully uninstall the Security and Compliance Dashboard 1.0.
- <span id="page-24-2"></span>16. On the Portal Service and Portal Web Site computers, navigate to the ...\NetIQ\ManagementPortal folder in Windows Explorer and delete the ManagementPortal folder.
- 17. **If you installed the Dashboard components in a distributed environment**, repeat Steps **10** [through](#page-24-1) **[16](#page-24-2)** on each computer where the components are installed.
- 18. **If you installed all Dashboard components on a single computer**, restart the computer.
- 19. If applicable, start the World Wide Web Publishing service on the Portal Service and Portal Web Site computers.
- 20. Install the Dashboard components by performing the following steps:

#### **Note**

Ensure you install the Dashboard components in the following order:

- **•** Portal Database
- **•** Portal Service
- **•** Portal Web Site
- a. On the Install Security and Compliance Dashboard window, click **Start Installation**.
- b. On the Welcome window, verify the current version is  $1.1.x.xx$ , where x is the service pack level and  $xx$  is the build number.
- c. Click **Next**.
- d. Clear the components you do not want to install and click **Next**.
- e. When installing the Portal Database, click **No** when you receive a message that the setup program has detected an existing database.